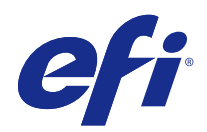

# Guida di FieryMeasure

© 2015 Electronics For Imaging. Per questo prodotto, il trattamento delle informazioni contenute nella presente pubblicazione è regolato da quanto previsto in Avvisi legali.

# Indice

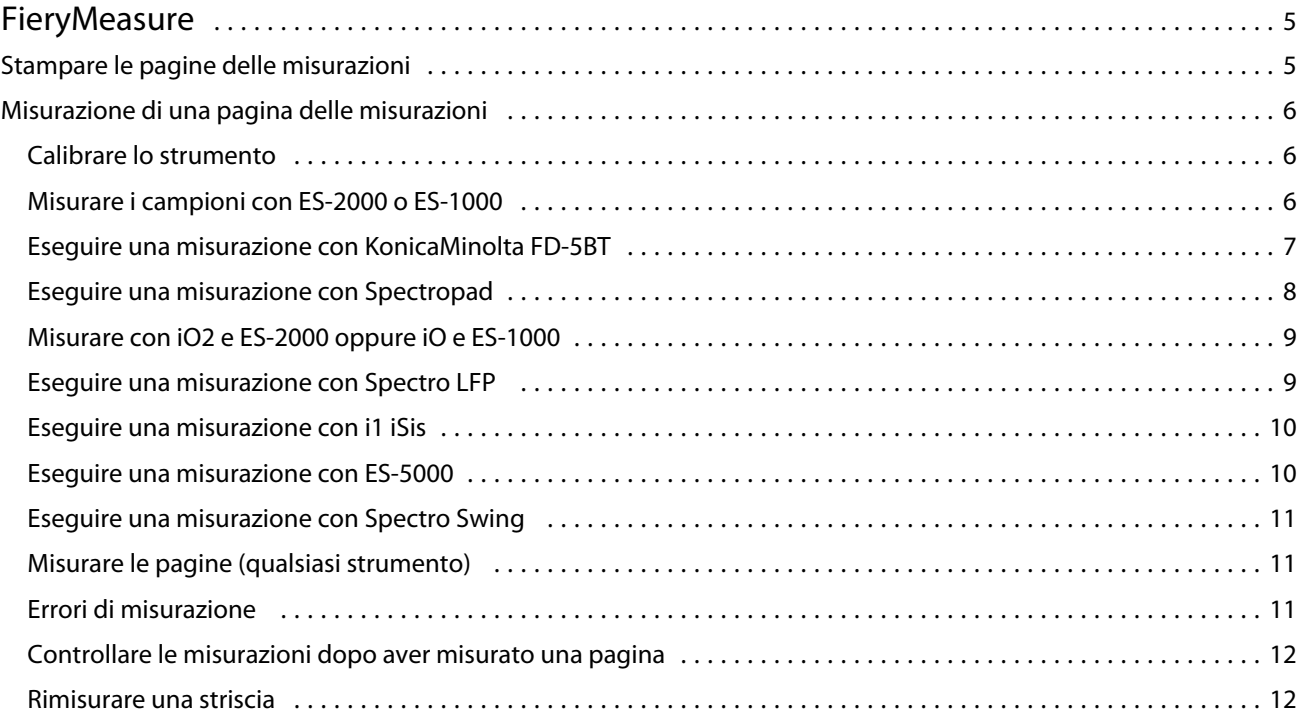

Guida di FieryMeasure Indice 4

## <span id="page-4-0"></span>**FieryMeasure**

FieryMeasure è un programma di utilità che consente di misurare le righe dei campioni dei colori stampati su una pagina usando uno strumento di misurazione. È anche possibile stampare una pagina dei campioni con FieryMeasure.

FieryMeasure supporta diversi strumenti di misurazione, compreso lo spettrofotometro EFI ES-2000.

FieryMeasure viene avviato da altre applicazioni che richiedono dati di misurazione del colore.

### Stampare le pagine delle misurazioni

Le pagine delle misurazioni contengono i campioni di diversi colori che vengono misurati con uno strumento. È anche possibile caricare le misurazioni da un file.

- **1** Per misurare la pagina dopo averla stampata, collegare lo strumento di misurazione al computer.
- **2** Potrebbero risultare disponibili tutte o solo alcune delle seguenti opzioni. Selezionare le impostazioni adeguate per l'attività da eseguire:
	- **•** Selezionare No (Salva come PDF) per salvare la pagina per la stampa oppure selezionare un Fiery Server a cui collegarsi per stampare la pagina.
	- **•** Strumento per misurare le pagine, selezionare lo strumento di misurazione oppure, per caricare le misurazioni da un file, selezionare Carica misurazioni, quindi selezionare il file.

Se lo si desidera, fare clic su Impostazioni per specificare le opzioni per lo strumento.

- **•** Misura selezionare il tipo di misurazione oppure, per importare un layout dei campioni da un file, selezionare Importa, quindi selezionare il file.
- **•** Layout del campione dal layout dipendono il numero, i colori e l'ordine dei campioni. A seconda del tipo di misurazione, sono disponibili diversi layout.

L'uso di un numero minore di campioni garantisce una maggiore rapidità, ma con un numero maggiore di campioni in genere si producono risultati di qualità più alta.

I campioni ordinati vengono stampati sulla pagina secondo l'ordine basato sui livelli di tinta e saturazione. I campioni non ordinati vengono stampati sulla pagina in ordine casuale in modo da facilitare la compensazione delle differenze di densità sulle diverse aree della pagina.

- **•** Formato carta selezionare un formato carta per stampare la pagina delle misurazioni oppure fare clic su Personalizzato e specificare un formato pagina personalizzato.
- **3** Fare clic su Avanti per salvare il file PDF oppure, se ci si è collegati a un Fiery Server, per stampare la pagina delle misurazioni.

Prima di stampare una pagina delle misurazioni, è possibile specificare le opzioni di stampa e altre impostazioni per inviare le pagine a Fiery Server. Non cambiare le impostazioni di gestione del colore.

<span id="page-5-0"></span>**4** Se si è salvato un file PDF, stamparlo e fare clic su Misura.

### Misurazione di una pagina delle misurazioni

Uno strumento di misurazione del colore, come ad esempio uno spettrofotometro, consente di misurare la luce riflessa da un campione di colore e memorizza la misurazione sotto forma di valore numerico. La procedura per la misurazione di una pagina di campioni dipende dallo strumento utilizzato.

Alcuni strumenti hanno una funzione di autocalibrazione che controlla il corretto funzionamento dello strumento. Ad esempio, lo strumento può essere calibrato controllandone la capacità di misurare con precisione un campione di colore noto. Se è disponibile l'autocalibrazione, è necessario calibrare lo strumento prima di procedere alla misurazione di una pagina.

Per gli strumenti palmari, è necessario seguire le istruzioni per collocare la pagina e misurarne ciascun riga di campioni. Gli strumenti automatici misurano ciascuna riga e avanzano alla riga successiva senza richiedere l'intervento dell'utente. Alcuni strumenti posizionano automaticamente la pagina.

#### **Calibrare lo strumento**

È necessario prima calibrare lo strumento di calibrazione per ottenere misurazioni affidabili. Se la calibrazione non riesce, non è possibile procedere con le misurazioni.

**1** Seguire le istruzioni sullo schermo e fare clic su Avanti.

**Nota:** Sullo spettrofotometro EFI ES-2000 o EFI ES-1000, sia il punto di bianco sul supporto che l'apertura dello strumento devono essere puliti. Su EFI ES-2000, il coperchio del punto di bianco deve essere aperto.

**2** Se non si riesce a calibrare lo strumento, fare clic su Annulla.

#### **Misurare i campioni con ES-2000 o ES-1000**

È possibile misurare i campioni di colore su una pagina con lo spettrofotometro EFI ES-2000 o ES-1000 incluso in Color Profiler Suite.

Quando si seleziona ES-2000 come metodo di misurazione, è possibile specificare le impostazioni dello strumento:

- **•** Modo di misurazione selezionare il tipo di misurazione desiderato. Si misura ciascuna striscia in un passo o in due passi.
	- **•** M0 un passo, UV incluso
	- M1 due passi, D50, UV incluso
	- **•** M2 due passi, UV-cut
- <span id="page-6-0"></span>**•** Usa righello - se si seleziona questa opzione, il sensore di posizionamento che si trova sul fondo di EFI ES-2000 legge le strisce sul righello per individuare la posizione di EFI ES-2000, per cui è necessario usare la base di appoggio con la guida graduata (righello) per guidare EFI ES-2000 sulla striscia. L'uso del righello è necessario per misurare la striscia in due passi.
- **•** Ingrandisci dimensione campione se si seleziona questa opzione, vengono stampati campioni più grandi per agevolare le misurazioni con una stampante a bassa risoluzione. Il metodo di misurazione è lo stesso per i campioni normali e grandi. Questa opzione è disponibile per ES-1000.

Dopo aver misurato correttamente una pagina, è possibile controllare le misurazioni. Se le misurazioni non sono come previsto, è possibile rimisurare la striscia.

**1** Collocare la pagina dei campioni su una superficie piana e uniforme.

Se si dispone di base di appoggio e guida (righello) per la misurazione delle pagine dei campioni, posizionare la pagina dei campioni in maniera corretta.

**Nota:** Su ES-2000, usare la guida (righello) se è stata selezionata la corrispondente opzione quando sono state stampate le pagine dei campioni.

- **2** Quando lo schermo indica che ES-2000/ES-1000 sta misurando, collocare ES-2000/ES-1000 sullo spazio bianco sopra o sotto la striscia specificata sullo schermo.
- **3** Tenendo premuto il pulsante, far scorrere lentamente ES-2000/ES-1000 lungo la striscia dei campioni con movimento costante.
- **4** Rilasciare il pulsante quando ES-2000/ES-1000 raggiunge lo spazio bianco alla fine.
- **5** Una volta misurata correttamente una striscia dei campioni, spostare ES-2000/ES-1000 sullo spazio bianco all'inizio della striscia successiva.
- **6** Misurare le strisce rimanenti nello stesso modo della prima fino a che non sono stati misurati tutti i campioni sulla pagina.
- **7** Misurare le pagine dei campioni rimanenti nello stesso modo della prima fino a che non sono state misurate tutte le pagine dei campioni.
- **8** Dopo aver misurato l'ultima pagina, fare clic su Avanti.

#### **Eseguire una misurazione con KonicaMinolta FD-5BT**

È possibile misurare i campioni dei colori su una pagina usando lo spettrodensitometro KonicaMinolta FD-5BT.

- **•** Collegare lo spettrodensitometro KonicaMinolta FD-5BT al computer e accenderlo.
- **•** Per ulteriori informazioni su KonicaMinolta FD-5BT, vedere la documentazione fornita con lo strumento.

Quando si seleziona KonicaMinolta FD-5BT come metodo di misurazione, è possibile specificare le impostazioni dello strumento.

Modo di misurazione - selezionare il tipo di misurazione desiderato. Ciascuna striscia viene misurata in una o due passate.

- **•** M0 illuminazione standard (a incandescenza), senza filtro UV
- **•** M1 illuminazione aggiuntiva (D50), senza filtro UV
- **•** M2 illuminazione standard (a incandescenza), con filtro UV (o UV cut)

<span id="page-7-0"></span>**Nota:** M0, M1 e M2 sono condizioni di misurazione standard descritte in ISO 13655.

Dopo aver misurato correttamente una pagina, è possibile controllare le misurazioni. Se le misurazioni non sono come previsto, è possibile rimisurare la striscia.

**1** Collocare la pagina dei campioni su una superficie piana e uniforme.

Per ottenere misurazioni più accurate, posizionare diversi fogli di carta bianca sotto la pagina.

**2** Posizionare la guida per la striscia sulla prima riga, quindi collocare KonicaMinolta FD-5BT sulla guida.

Per informazioni sul posizionamento dello strumento, fare clic su Mostrami come.

- **3** Quando lo schermo indica che KonicaMinolta FD-5BT è in fase di misurazione, posizionare la punta dell'apertura dello strumento sullo spazio bianco in corrispondenza di una delle estremità della striscia specificata sullo schermo.
- **4** Tenendo premuto il pulsante sul lato di KonicaMinolta FD-5BT, far scorrere lentamente lo strumento lungo la striscia dei campioni con movimento costante.
- **5** Rilasciare il pulsante quando KonicaMinolta FD-5BT raggiunge lo spazio bianco alla fine.
- **6** Una volta misurata correttamente una striscia dei campioni, spostare la guida e KonicaMinolta FD-5BT sulla successiva striscia specificata sullo schermo.
- **7** Misurare le strisce rimanenti nello stesso modo della prima fino a che non sono stati misurati tutti i campioni sulla pagina.
- **8** Misurare le pagine dei campioni rimanenti nello stesso modo della prima fino a che non sono state misurate tutte le pagine dei campioni.
- **9** Dopo aver misurato l'ultima pagina, fare clic su Avanti.

#### **Eseguire una misurazione con Spectropad**

È possibile misurare i campioni dei colori su una pagina usando lo spettrofotometro cordless Barbieri Spectropad.

- **•** Collegare Spectropad al computer e accenderlo.
- **•** Calibrare Spectropad, se viene richiesto.
- **•** Per ulteriori informazioni su Spectropad, vedere la documentazione fornita con lo strumento.

Dopo aver misurato correttamente una pagina, è possibile controllare le misurazioni. Se le misurazioni non sono come previsto, è possibile rimisurare una riga.

- **1** Collocare la pagina dei campioni su una superficie piana e uniforme.
- **2** Posizionare Spectropad sulla pagina e usare i laser rossi per allineare la testa di misurazione al centro della prima riga.

Le righe vengono misurate partendo da quella più in basso e procedendo poi verso l'alto.

- **3** Far scorrere la testa di misurazione verso lo spazio bianco in corrispondenza di una delle estremità della riga.
- **4** Far scorrere la testa di misurazione lungo la riga di campioni a una velocità accettabile come mostrato dall'indicatore di velocità sullo schermo di Spectropad.

Al termine della misurazione della riga, Spectropad emette un segnale acustico e visualizza un messaggio.

- <span id="page-8-0"></span>**5** Una volta misurata correttamente una riga di campioni, spostare Spectropad sulla successiva riga indicata sullo schermo di Spectropad.
- **6** Misurare le righe rimanenti nello stesso modo della prima fino a che non sono stati misurati tutti i campioni sulla pagina.
- **7** Misurare le pagine dei campioni rimanenti nello stesso modo della prima fino a che non sono state misurate tutte le pagine dei campioni.
- **8** Dopo aver misurato l'ultima pagina, fare clic su Avanti.

#### **Misurare con iO2 e ES-2000 oppure iO e ES-1000**

iO2/iO sposta automaticamente ES-2000/ES-1000 su ciascuna riga di campioni per misurarli. L'immagine visualizzata sullo schermo evidenzia ciascuna riga a mano a mano che viene misurata.

Prima di misurare le pagine dei campioni, è necessario calibrare ES-2000 o ES-1000 che è collegato a iO2 oppure iO. ES-2000/ES-1000 è calibrato in base al tassello bianco sulla tavoletta iO. La calibrazione potrebbe non riuscire se il tassello bianco è coperto o non è pulito.

Dopo aver misurato correttamente una pagina, è possibile controllare le misurazioni.

**1** Collocare la prima pagina dei campioni sulla tavoletta iO2/iO e fare clic su Avanti.

Posizionare la pagina con il bordo superiore più vicino al braccio della tavoletta iO2/iO.

**2** Seguendo le istruzioni visualizzate sullo schermo, posizionare il mirino sul campione contrassegnato con A e premere il pulsante su ES-2000/ES-1000. Ripetere per i campioni contrassegnati con B e C.

L'immagine visualizzata sullo schermo è di aiuto per individuare i campioni A, B e C.

- **3** Fare clic su Avanti.
- **4** Quando iO2/iO finisce di misurare la pagina, fare clic su Avanti.
- **5** Misurare le restanti pagine dei campioni (se ve ne sono) nello stesso modo della prima, iniziando con il posizionamento della pagina e la registrazione dei campioni A, B e C.
- **6** Dopo aver misurato l'ultima pagina, fare clic su Avanti.

#### **Eseguire una misurazione con Spectro LFP**

Lo strumento Barbieri Spectro LFP posiziona automaticamente la pagina sotto l'apertura di misurazione e muove la pagina per misurare ogni riga di campioni. L'immagine visualizzata sullo schermo evidenzia ciascuna riga a mano a mano che viene misurata.

- **•** Collegare Spectro LFP al computer e accenderlo.
- **•** Calibrare Spectro LFP.
- **•** Per ulteriori informazioni su Spectro LFP, vedere la documentazione fornita con lo strumento.

Dopo aver misurato correttamente una pagina, è possibile controllare le misurazioni.

<span id="page-9-0"></span>**1** Collocare la prima pagina dei campioni sul piano per i campioni, inserirlo in Spectro LFP, quindi fare clic su Avanti.

Posizionare la pagina come mostrato sullo schermo.

**2** Seguendo le istruzioni visualizzate sullo schermo, posizionare il mirino sul campione contrassegnato con A e fare clic su Avanti o premere il tasto Invio. Ripetere per i campioni contrassegnati con B e C.

L'immagine visualizzata sullo schermo è di aiuto per individuare i campioni A, B e C.

- **3** Fare clic su Avanti.
- **4** Quando Spectro LFP finisce di misurare la pagina, fare clic su Avanti.
- **5** Misurare le restanti pagine dei campioni (se ve ne sono) nello stesso modo della prima, iniziando con il posizionamento della pagina e la registrazione dei campioni A, B e C.
- **6** Dopo aver misurato l'ultima pagina, fare clic su Avanti.

#### **Eseguire una misurazione con i1 iSis**

La misurazione con l'unità i1 iSis è automatica. Dopo aver misurato correttamente una pagina, è possibile controllare le misurazioni, se lo si desidera.

Prima di misurare le pagine, controllare che lo strumento di misurazione sia collegato correttamente.

- **1** Posizionare la prima pagina delle misurazioni nello strumento nella direzione indicata sulla pagina e premere il pulsante.
- **2** Misurare le eventuali pagine delle misurazioni rimanenti nello stesso modo della prima fino a che non sono state misurate tutte le pagine.
- **3** Dopo che è stata misurata l'ultima pagina, fare clic su Avanti.

#### **Eseguire una misurazione con ES-5000**

Conforme allo standard XRGA, lo spettrofotometro ES-5000 è uno strumento in grado di leggere automaticamente le pagine e di collegarsi al computer tramite una rete LAN.

Prima di misurare le pagine, verificare che l'unità ES-5000 e il computer siano collegati alla stessa sottorete della rete LAN. In caso di dubbi, contattare l'amministratore della rete.

Lo spettrofotometro ES-5000 è simile all'unità X-Rite i1 iSis, ma si collega al computer tramite la rete LAN invece che tramite un collegamento USB. L'unità ES-5000 può essere usata per misurare le pagine per più computer sulla rete. L'ID univoco stampato sulla pagina consente a ES-5000 di inviare le misurazioni al computer corretto.

Dopo aver misurato correttamente una pagina, è possibile controllare le misurazioni, se lo si desidera.

- **1** Posizionare la prima pagina delle misurazioni nello strumento nella direzione indicata sulla pagina e premere il pulsante.
- **2** Misurare le eventuali pagine delle misurazioni rimanenti nello stesso modo della prima fino a che non sono state misurate tutte le pagine.
- **3** Dopo che è stata misurata l'ultima pagina, fare clic su Avanti.

#### <span id="page-10-0"></span>**Eseguire una misurazione con Spectro Swing**

La misurazione con Barbieri Spectro Swing è automatica. Dopo aver misurato correttamente una pagina, è possibile controllare le misurazioni, se lo si desidera.

Prima di misurare le pagine, controllare che Spectro Swing sia collegato correttamente.

- **1** Collocare la prima pagina delle misurazioni nello strumento.
- **2** Misurare le pagine delle misurazioni rimanenti nello stesso modo della prima fino a che non sono state misurate tutte le pagine dei campioni.
- **3** Dopo che l'ultima pagina è stata misurata, fare clic su Avanti.

#### **Misurare le pagine (qualsiasi strumento)**

Prima di misurare le pagine delle misurazioni, controllare che lo strumento di misurazione sia collegato correttamente. Calibrare lo strumento se viene richiesto.

**Nota:** I campioni possono essere contornati da righe di campioni di giallo o nero che consentono allo strumento di eseguire le misurazioni in entrambe le direzioni. I campioni di giallo o nero non sono inclusi nei dati di misurazione.

- **1** Collocare la prima pagina delle misurazioni nello o sullo strumento.
- **2** Se è necessario registrare la pagina, seguire le istruzioni visualizzate sullo schermo per registrare la posizione della pagina.
- **3** Se lo strumento richiede la scansione manuale dei campioni, seguire le istruzioni visualizzate sullo schermo per eseguire la scansione di ciascuna striscia.
- **4** Dopo aver misurato correttamente una pagina, è possibile controllare le misurazioni.

Se le misurazioni non sono come previsto, è possibile rimisurare la striscia se lo strumento consente la scansione manuale.

- **5** MIsurare le altre pagine rimanenti.
- **6** Dopo aver misurato l'ultima pagina, fare clic su Avanti.

#### **Errori di misurazione**

Quando si misurano i campioni di colore, le misurazioni vengono verificate in base a una serie di regole che rilevano gli errori nei valori di misurazione e consentono di eseguire la scansione delle strisce in entrambe le direzioni.

Se viene rilevata una misurazione non corretta, è possibile ripetere la misurazione.

Le cause di misurazioni non corrette possono essere le seguenti:

- **•** È stata misurata la striscia errata, anche se questa si trova sulla pagina corretta.
- **•** È stata misurata la pagina errata.
- **•** Una pagina presenta difetti di stampa che producono colori non previsti.
- **•** La stampante o il supporto ha una condizione che produce colori non previsti.

#### <span id="page-11-0"></span>**Controllare le misurazioni dopo aver misurato una pagina**

È possibile controllare le misurazioni di una pagina prima di continuare. Sullo schermo, appare una vista ingrandita della striscia selezionata e di quella successiva. I valori delle misurazioni appaiono quando si sposta il puntatore del mouse su un campione.

- **1** Nel layout mostrato sullo schermo, fare clic sulla striscia da controllare.
- **2** Nella vista ingrandita, spostare il puntatore del mouse sul campione da controllare.

#### **Rimisurare una striscia**

Con gli strumenti di misurazione palmari, è possibile rimisurare una striscia. La vista ingrandita sullo schermo visualizza la striscia selezionata e quella accanto.

- **1** Nel layout mostrato sullo schermo, fare clic sulla striscia da rimisurare.
- **2** Nella vista ingrandita, fare clic sul numero o sulla lettera della striscia da misurare.
- **3** Quando viene richiesto, misurare la striscia come in precedenza.
- **4** Fare clic su Avanti per andare alla pagina successiva o continuare con la procedura.